# Praktische handleiding KIVI Webinar via MS Teams voor de organisator/moderator

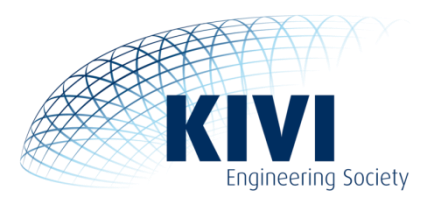

# **Inleiding**

Dit is de handleiding om een webinar namens KIVI te begeleiden in Microsoft Teams en, indien nodig, presentaties daarin te kunnen geven. De focus ligt in deze handleiding op webinars, maar het is natuurlijk ook heel goed mogelijk om Teams te gebruiken voor vergaderingen etc en de mogelijkheden hiervoor worden ook aangestipt.

Als organisator/moderator ben je degene (vaak als bestuurslid van een afdeling), die namens KIVI het webinar begeleid en modereert. We spreken in deze handleiding altijd over organisator/moderator maar het kan ook prima zo zijn dat je zelf de lezing geeft.

Soms kan het ook zijn dat de (externe)spreker Teams goed kent en liever graag bepaalde zaken zelf in de hand wil houden. Eventueel kun je in dat laatste geval in overleg met het bureau ook de aan jou uitgegeven login-gegevens doorgeven aan de spreker. Let wel: er kan maar 1 persoon ingelogd zijn met de uitgegeven KIVI-account in de meeting, dus dan zal je in dat geval als KIVI-official gewoon als gewone deelnemer via de link in moeten loggen en heb je zelf wat minder controle over de sessie.

Reminder: Het systeem dat we op dit moment gebruiken, Microsoft Teams, is nog in ontwikkeling, dus het kan zijn dat afbeldingen of functies in dit document licht afwijken.

# **Benodigdheden**

Je hebt als organisator/moderator minimaal een laptop of PC met luidspreker of hoofdtelefoon nodig en een microfoon. Het beste werkt vaak nog een headset. Eventueel kan ook een redelijk moderne tablet gebruikt worden maar voor een organisator/moderator en de sprekers raden we sterk aan om een PC of laptop te gebruiken. Verder hebben minimaal alle sprekers ook een goed werkende webcam nodig en vaak is het ook wel gewenst dat de organisator/moderator zichtbar is via een webcam.

# **Voorbereiding**

Dit is een praktische handleiding voor het gebruik van MS Teams binnen KIVI. Lees voor meer algemene richtlijnen rond het organiseren van een webinar ook de het algemene document Dat in onze toolbox op de website staat:<https://www.kivi.nl/meer/over-kivi/toolbox/kivi-webinars>

Zoals daarin al aangegeven staat wordt het sterk aangeraden om van tevoren een oefensessie te houden als jij en/of de spreker nog geen of weinig ervaring met teams hebben. Zelfs al is die ervaring er wel, dan kun je op zo'n manier nog even kijken of presentaties, animaties en geluid allemaal naar wens werken. Een eenmaal in de agenda gezette oefensessie kan zelfs ook later nog opnieuw (her)opgestart worden. Als je op het laatst pas dingen gaat testen en dan in de echte sessie, heb je kans dat vroege kijkers al mee kunnen kijken met je tests en dat komt wat minder professioneel over.

Check van tevoren of je de teams-app op je computer hebt en zo niet, of je die van tevoren kunt en wilt downloaden en installeren via <https://www.microsoft.com/nl-nl/microsoft-365/microsoft-teams/download-app>. Teams kan op een aantal systemen in de browser gebruikt worden, maar dan ziet men slechts het beeld van 1 spreker tegelijk. De app kan tegenwoordig tot 9 sprekers/deelnemers tegelijk laten zien dus gebruik ervan raden we sterk aan voor de organisator / moderator.

Reserveer ruim de tijd voor het webinar in je agenda omdat het de bedoeling is dat de organisator/moderator ruim van tevoren (5-15 minuten) inlogt in Teams om de deelnemers te 'ontvangen'. Probeer er ook voor te zorgen dat de spreker(s) op tijd zijn.

# **Voor degene die de app al hebben en deze al met een account gebruiken:**

Als je nog aangemeld bent met een bedrijfs-account en je bent de organisator/moderator, zal je eerst moeten uitloggen voordat je in kunt loggen met een KIVI-account. Er is een wijziging in Teams aangekondigd waarmee je met meerdere accounts ingelogd kan zijn. Zodra deze effectief wordt, is dit niet meer noodzakelijk.

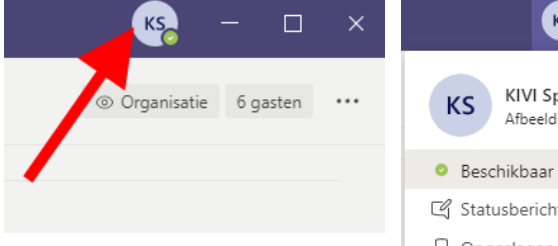

Open daarvoor eerst de app, en ga recht bovenin naar uw naam/logo/foto en klik daarop (rode pijl linker afbeelding).

Er klapt nu een menu open. Kies hierin vervolgens voor "afmelden" (rode pijl rechter afbeelding).

Let er ook in dit geval na afloop op dat je je na het webinar ook weer afmeldt. Anders start Teams de volgende keer ook weer met de KIVI-account op.

Voor andere deelnemers hangt het ervan af of ze met hun bedrijfs-identiteit

deel zouden willen nemen of met en eigen te kiezen identiteit. In dat laatste geval dienen ze zich ook eerst af te melden als ze al aangemeld waren.

### **Let op!**

Normaal onthoudt Teams altijd je standaard ingelogde account en hoef je vaak bij opstarten niet meer in te loggen. Echter: na het afmelden bij teams zoals hierboven beschreven **moet je bij het weer aanmelden met je bedrijfsidentiteit altijd opnieuw inloggen, inclusief authenticatie!** Als dit middels een wachtwoord gaat, zal je die wel moeten weten en als dit via een ander middel gaat (Yubikey bijvoorbeeld) zal je die op dat moment bij de hand moeten hebben.

# **Inloggen**

Log ongeveer 5-15 minuten van te voren in. Doe dit het liefst via de teams-app. In geval van nood kan het ook via het web. Let op dat het inloggen van de organisator/moderator noodzakelijk is. Pas als deze ingelogd is, kunnen gasten deelnemen aan de meeting. Voor die tijd verblijven 'gasten' en de 'wachtkamer'. Als je als organisator/moderator inlogt en er zijn wachtenden, krijg je daar een melding over en kun je die mensen toelaten.

**Opgelet! Er moet slechts 1 persoon met de verstrekte account (KIVI Spreker<nr>) inloggen!**

De rest (mede bestuursleden, sprekers, deelnemers) zullen allemaal de verstrekte link moeten gebruiken en nemen deel aan de meeting zonder volledige inlog (maar wel eventueel met invullen van naam etc)

De organisator/moderator kan zoals eerder aangegeven, in geval van nood ook via de browser deelnemen. Let er dan wel op dat er veel minder overzicht is omdat je telkens maar 1 persoon tegelijk in beeld krijgt.

Start de teams app of gebruik deze link bij gebruik van de browser: <https://teams.microsoft.com/> en log hier in met de toegewezen accountnaam en het daarbij gegeven wachtwoord. Deze zijn verstrekt door de account-coördinator.

# **LET OP!!!: Zorg ervoor dat je je na afloop van het webinar als organisator/moderator (eventueel na het downloaden van opnames) weer afmeld van de KIVI account!!!**

Dit is nodig zodat jouw versie van Teams de volgende keer niet weer automatisch opstart met die KIVIaccount. Deze kan zal namelijk ook door anderen gebruikt worden. Voor elk webinar krijg je telkens een account toegewezen en, tenzij anders overeengekomen, kan dit telkens een andere account zijn.

# **Onder het kopje "Chat" kunnen oude chats van andere teams bijeenkomsten zichtbaar zijn.**

**Blijf daar vandaan en ga daar zeker niets neerzetten!** Zet hier ook geen zeer gevoelige (privé)zaken in. Chats zijn altijd in te zien door de accountmanager (dit is niet te vermijden) en (als je geen maatregelen neemt: zie onder "Afronden") door de volgende gebruiker van dit account.

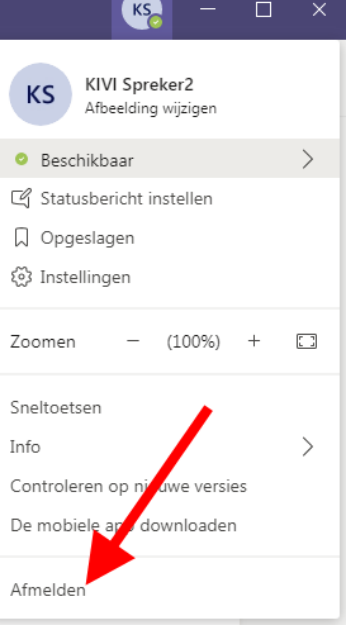

# **Starten (en testen instellingen)**

- 1. Ga dan naar de agenda (zie hiernaast, rode pijl)
- 2. Zoek daar naar de tijd van je meeting. Start deze.

3. Start de meeting. Afhankelijk van de interface (deze is de laatste tijd nogal eens gewijzigd) kun je de meeting direct vanuit het agenda-overzicht starten door te drukken op "Deelnemen" of "Join" (dit laatste als je systeem op Engels staat) of moet je nog een stap extra nemen.

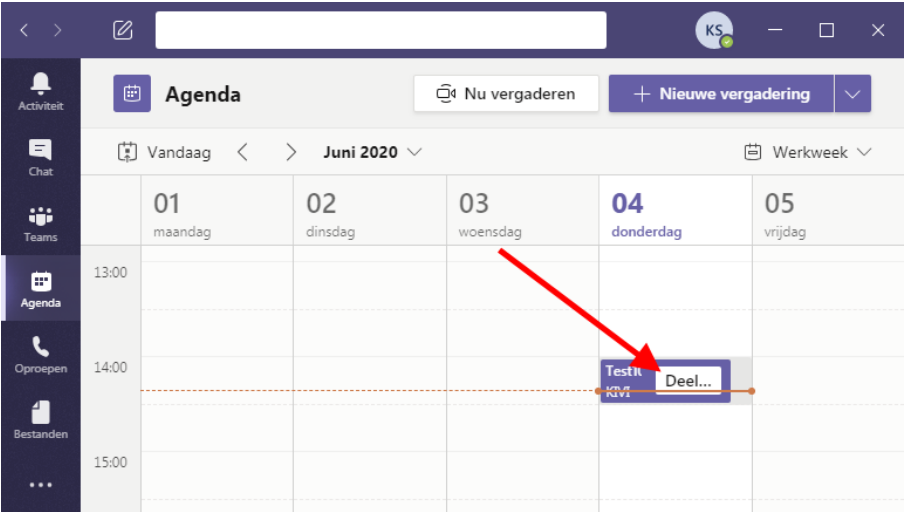

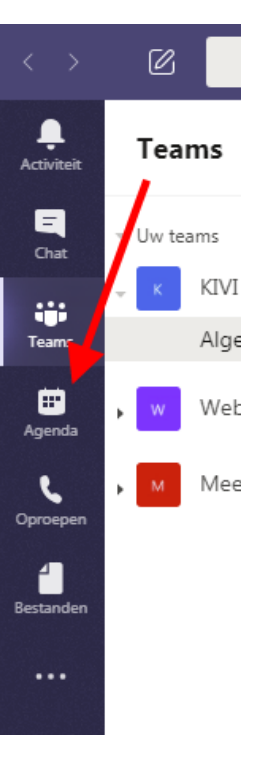

Is "Deelnemen" niet direct zichtbaar, dan moet je eerst het agenda-item openen of er met de recht muisknop op klikken om een menu op te roepen om dit te kunnen doen. Gebruik niet de optie "nu vergaderen" want deze start een hele nieuwe meeting waar mensen de link niet van hebben.

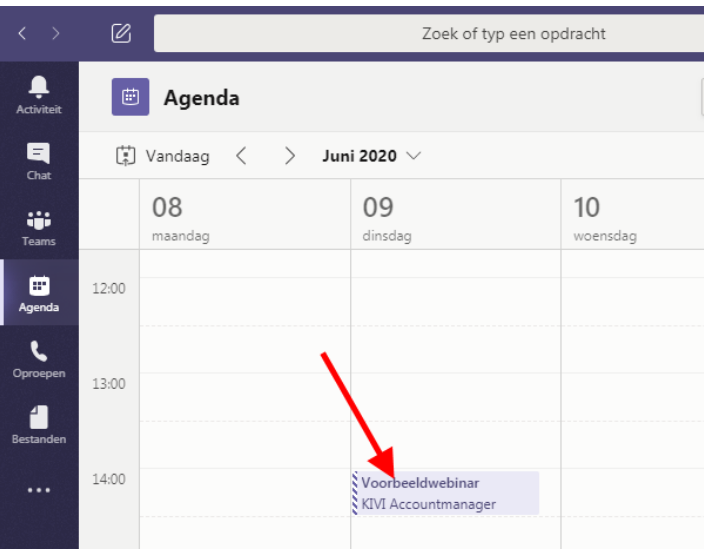

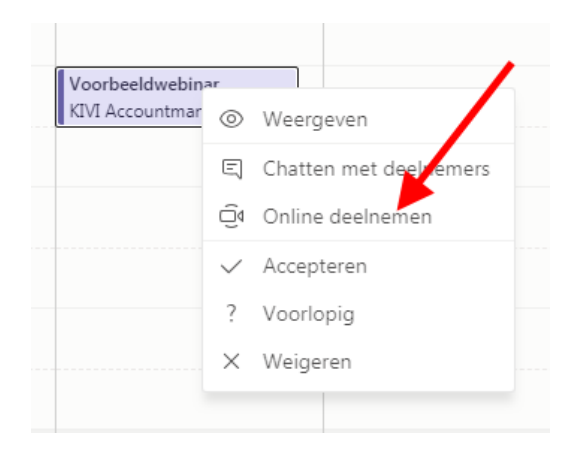

Kies, als je ervoor gekozen had het agenda-item te openen, rechtsboven "Deelnemen" of "Join".

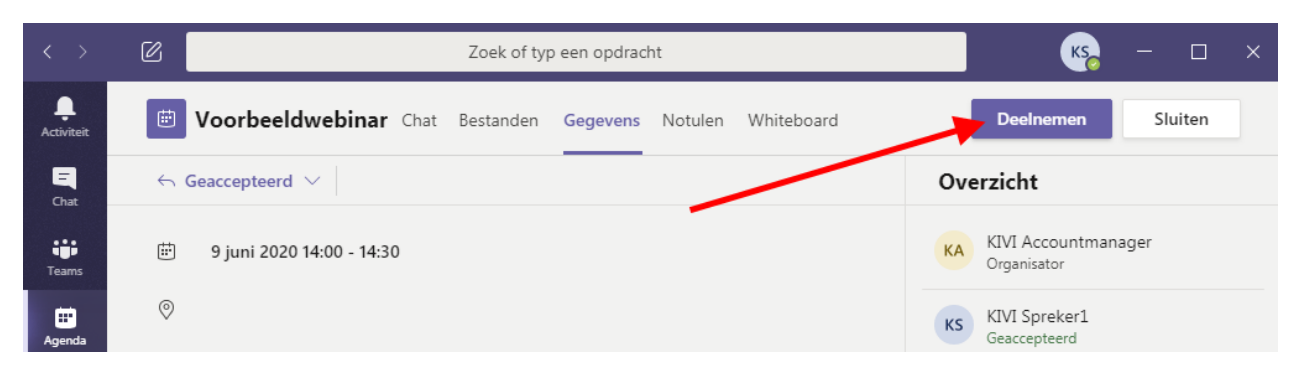

4. Controleer je beeld en geluidsinstellingen.

Zorg er als organisator/moderator voor dat, zeker bij de start, je microfoon en camera aan staan (rode pijlen). Later kun je dan de microfoon en eventueel ook de camera uitzetten als er een andere spreker is die het woord neemt.

Het beeld is meteen zichtbaar op het startscherm. Als je zeker weet dat alles goed ingesteld is, druk dan op "Nu deelnemen" / "Join now" (oranje pijl) om te starten.

Als je het geluid wilt controleren of het geluid en/of beeld wilt wijzigen, ga dan naar het tandwieltje (blauwgroene bijl).

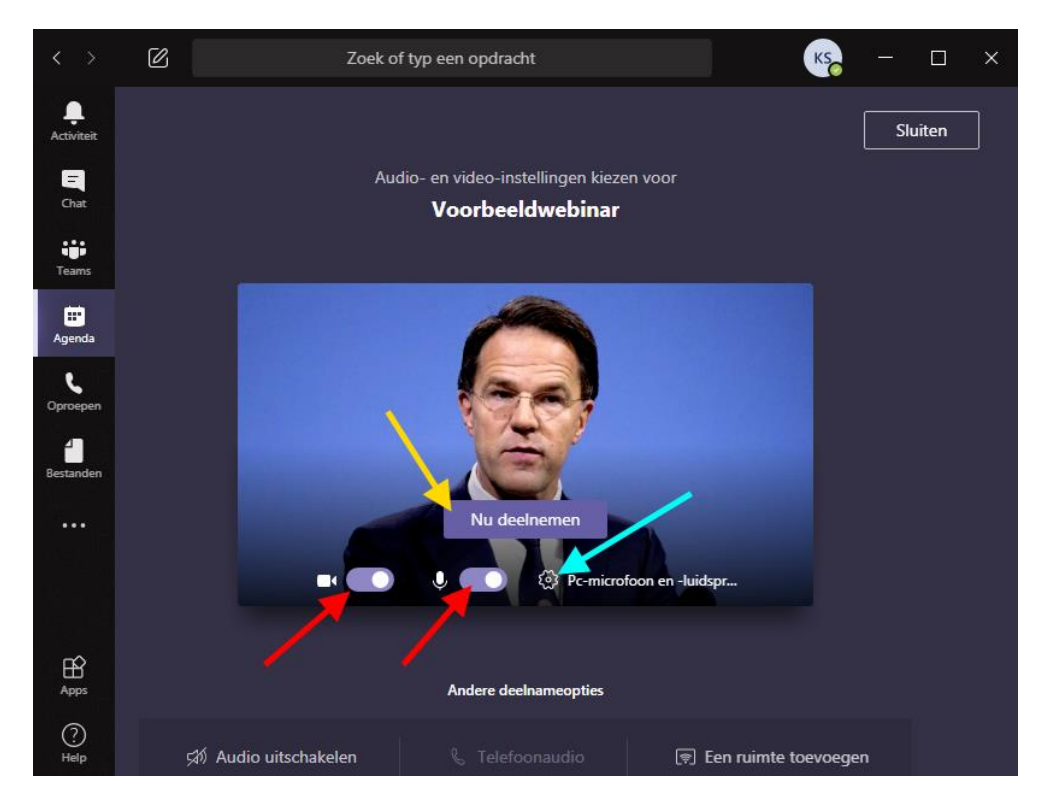

5. Instellen beeld en geluid.

Je krijg dan instellingen venster te zien zoals een venster zoals hiernaast.

Je kunt daarmee kiezen welke luidspreker en microfoon (rode pijlen) je gaat gebruiken.

Voor veel mensen zal de luidspreker automatisch goed staan, maar hier kun je vaak kiezen tussen geluid uit losse luidsprekers, koptelefoon en/of monitor.

Bij de microfoon is het van belang om te kiezen of je die van je headset (externe microfoon), die van de webcam (bij een losse webcam) of de ingebouwde microfoon (bij een laptop/tablet) gaat gebruiken.

Onderin kun je eventueel ook nog van camera wisselen als je er meerdere hebt.

Om luidspreker en microfoon te controleren kun je vervolgens een testgesprek starten (blauwgroen pijl).

6. Je komt dan in een testgesprek terecht (alleen audio).

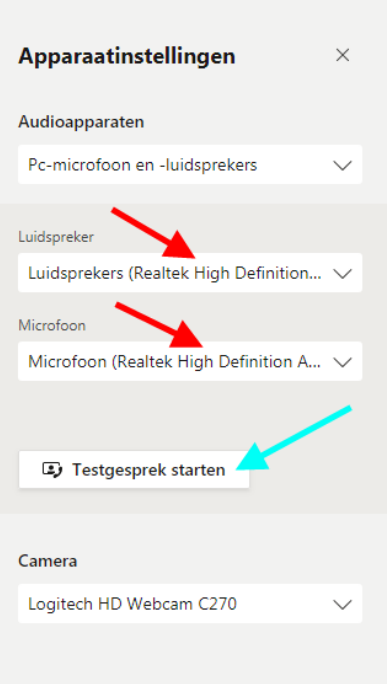

Vervolgens hoor je een stem die aangeeft dat je na de piep een tekst kan opnemen om de gesprekskkwaliteit te testen. Als je dat niet hoort is de luidspreker fout ingesteld. Breek dan het testgesprek af (rode telefoonhoorn, zie pijl) en stel een andere luidspreker in en/of sluit een (andere) koptelefoon aan.

Als je de stem wel hoort, spreek dan een kort bericht in na de piep. Dit wordt daarna automatisch teruggespeeld. Als je dit goed kon verstaan is de microfoon goed ingesteld. Mochten er het proberen van alle microfoon-opties nog steeds problemen zijn, dan verwijzen we naar bijlage 1 om te proberen die op te lossen.

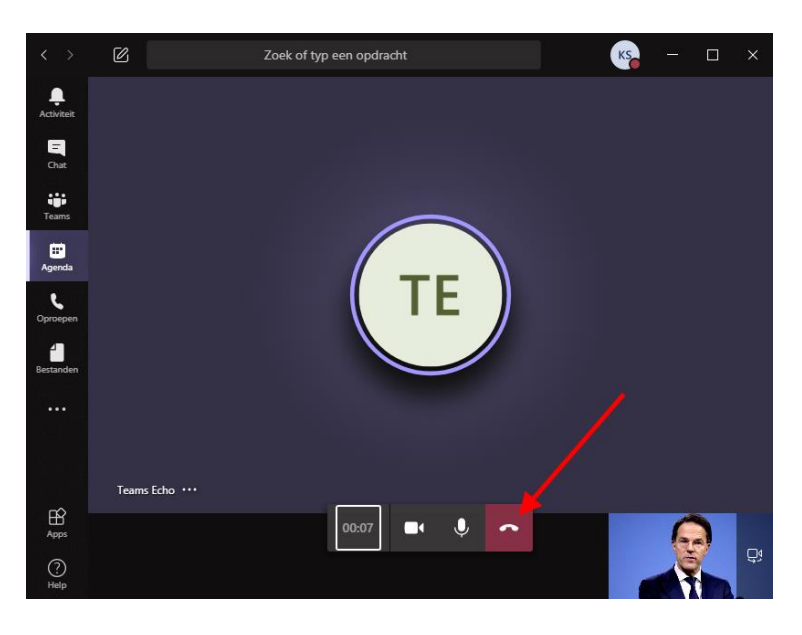

Na het testgesprek (ook na afbreken) kom je in een scherm met een overzicht.

Dit sluit je daarna af (rode pijl). Dan kom je weer terecht bij het startscherm van punt 4. Eventueel kun je dan weer instellingen gaan aanpassen en punt 5 en 6 herhalen. Je kunt hier ook direct kiezen voor "naar apparaatinstellingen" Dan ziet de interface er

echter iets anders uit. Dit behandelen we hier niet.

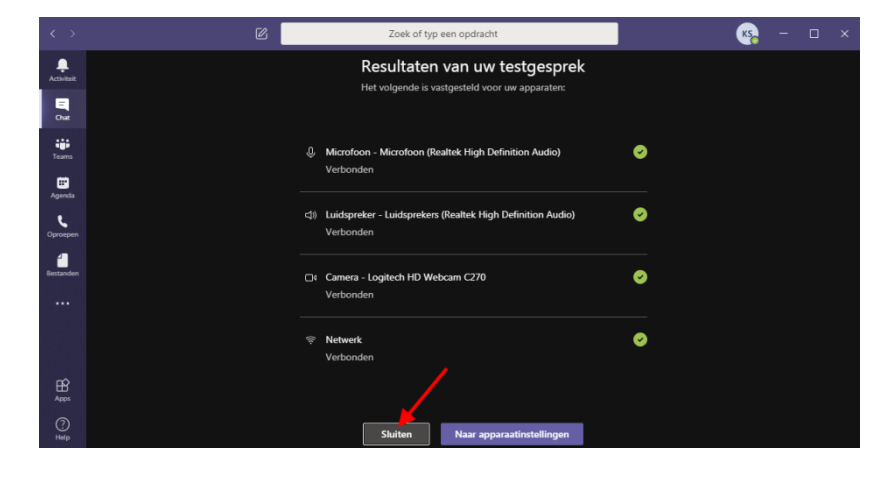

# 7. Instellen beeldeffecten

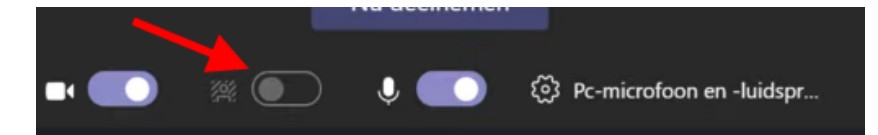

Als je geen mooie egale achtergrond hebt zoals een witte muur en toch de achtergrond van je camerabeeld rustiger en minder afleidend wilt hebben, zet je Achtergrondeffecten aan (rode pijl). De achtergrondopties worden weergegeven aan de rechterkant.

Kies Vervagen (rode pijl) als je de achtergrond wilt vervagen. Jijzelf wordt duidelijk en helder weergegeven terwijl alles op de achtergrond subtiel is weggewerkt. Kies daarna "Toepassen".

je kan ook de achtergrond vervangen door een van de opgegeven afbeeldingen.

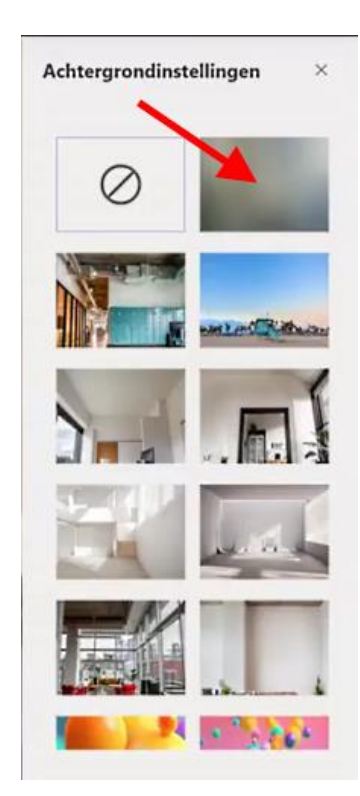

# **In de meeting: de basis**

Eenmaal in de meeting ziet het er zo uit en zie je in eerste instantie alleen jezelf, tot er andere deelnemers zijn gearriveerd.

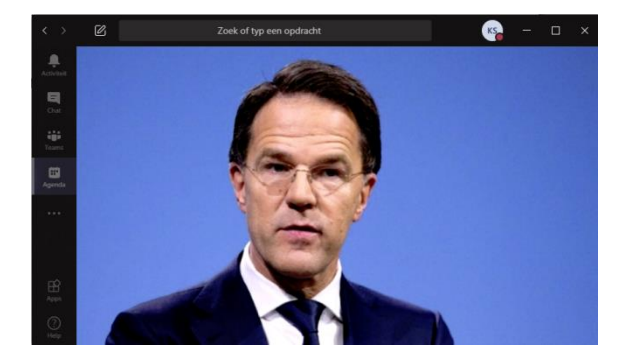

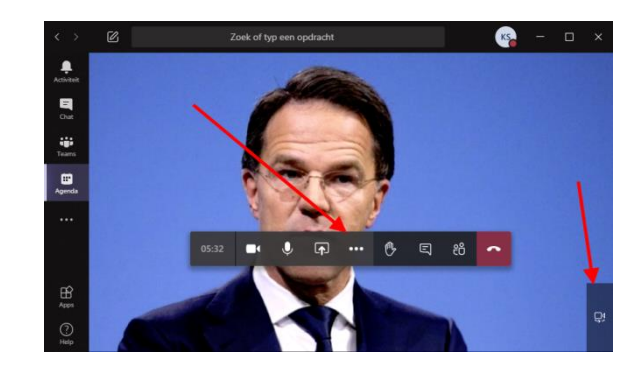

Als je de muis beweegt over het venster, dan zie je een controlebalk. Hierover wordt later meer verteld. Ook is er rechtsonder een knop om van camera te kunnen wisselen als je er meer hebt (voor- en achterkant bijvoorbeeld).

#### **Toelaten deelnemers:**

Als er toch al gasten eerder aan het webinar probeerde deel te nemen, wachten deze in de digitale lobby. Deze worden nu automatisch toegelaten. Hier verschijnt een mededeling over op het scherm.

Alle deelnemers worden standaard automatisch toegelaten zodra er iemand met een Teams-account in de meeting verschenen is. In overleg met de accountmanager is dit te wijzigen zodanig dat je zelf controle hebt over wie wanneer tot de meeting wordt toegelaten. In dat geval dien je de sprekers en deelnemers zelf toe te laten (rode pijl) en regelmatig op basis van deze mededelingen en/of de lobby in de deelnemerslijst te controleren of er nieuwe deelnemers toegelaten dienen te worden.

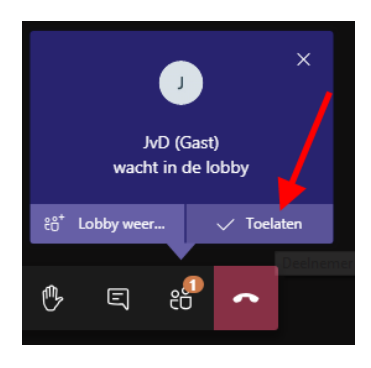

Komen er anderen bij, dan zie je eigen beeld onderaan en zie je bovenin andere deelnemers die de camera aan hebben staan.

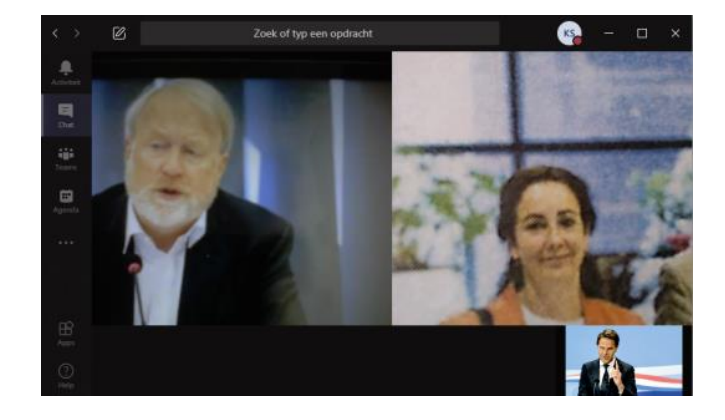

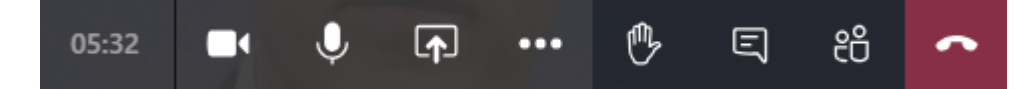

De controlebalk bevat van links naar recht de volgende elementen:

- Tijd dat de meeting tot nu toe duurt
- Camera aan/uit
- Microfoon aan/uit
- Scherm/presentatie delen
- Extra opties
- Hand opsteken/neerlaten
- Chat (opent chatvenster)
- Deelnemersoverzicht (opent venster met overzicht van alle deelnemers)
- Ophangen / beëindigen: Hiermee ga je uit je de meeting

#### **Starten en stoppen opname**

Het starten en stoppen van een opnamen van (een gedeelte van) het webinar moet de Organisator/ moderator doen. Dit gaat via de extra opties van de controlebalk (de 3 puntjes: zie 1<sup>e</sup> rode pijl). Daarna kies je in het daarboven uitgeklapte menu voor "Opname starten" (2<sup>e</sup> rode pijl). Let erop dat je iedereen hierover moet informeren(!). Zie de algemene handleiding voor webinars voor meer informatie over opnames.

#### **LET OP!!! De organisator/moderator MOET deze opname starten. Niemand anders kan dit doen en als je dit niet doet is er GEEN opname!**

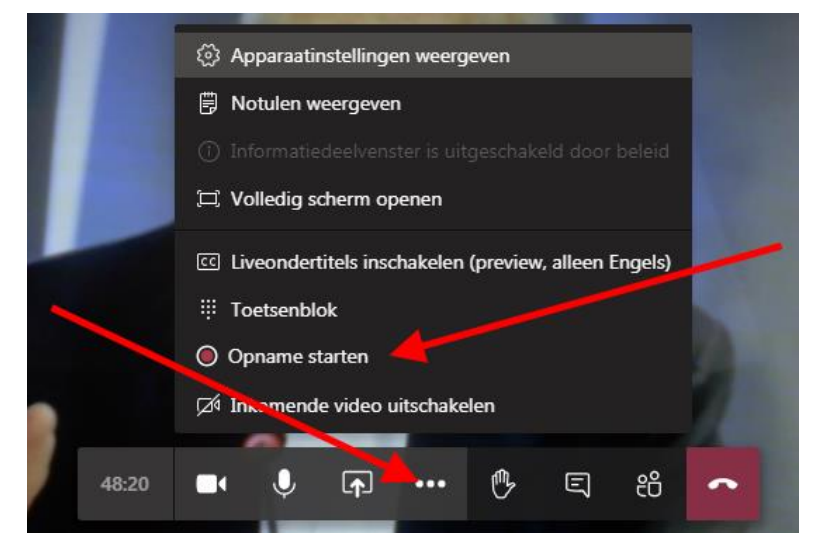

### **Let er ook op dat je toestemming nodig hebt van de sprekers en/of deelnemers!**

Als er een spreker is die geen toestemming geeft, kun je eventueel, in overleg, de opname stoppen als die spreker aan het woord is en deze weer starten als deze spreker stopt. Bij een normaal webinar heb je iedereen al verzocht om beeld en geluid uit te zetten en komen ze niet op de opname. Je kunt nog eens benadrukken dat dit op een eventuele opname komt te staan. Als het een meeting is waarin iedereen beeld en geluid aan heeft staan, is de toestemming van iedereen nodig voor een opname of moeten de mensen die dat niet willen hun camera en microfoon uitzetten. De chat komt niet op deze opname.

Hierna komt een mededeling dat er opgenomen wordt. Deze kun je sluiten. Soms verschijnen er nog extra aanwijzingen die je kunt sluiten door op "begrepen" te klikken.

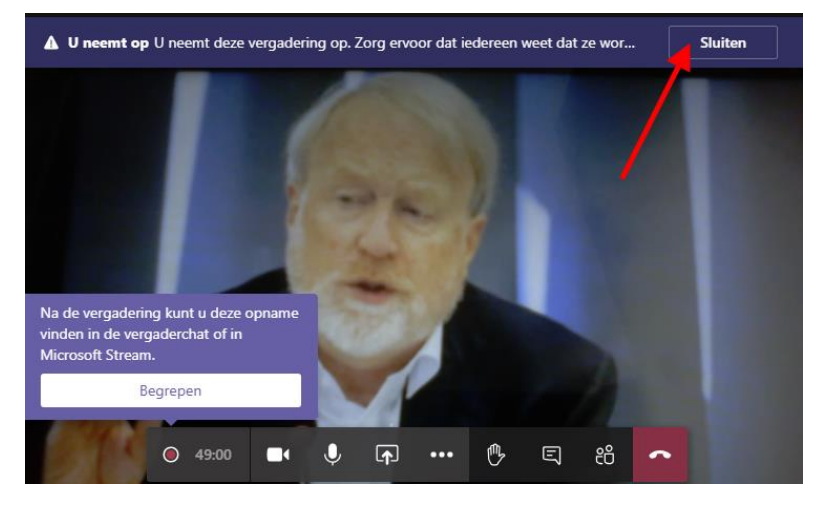

Het stoppen van de opname moet de Organisator/ moderator doen. Dit gaat via de extra opties van de controlebalk (de 3 puntjes: zie 1<sup>e</sup> rode pijl). Daarna kies je in het daarboven uitgeklapte menu voor "Opname stoppen" (2<sup>e</sup> rode pijl).

Hierna kun je de opname stoppen.

Annuleren

Opname stoppen?

dat u wilt stoppen?

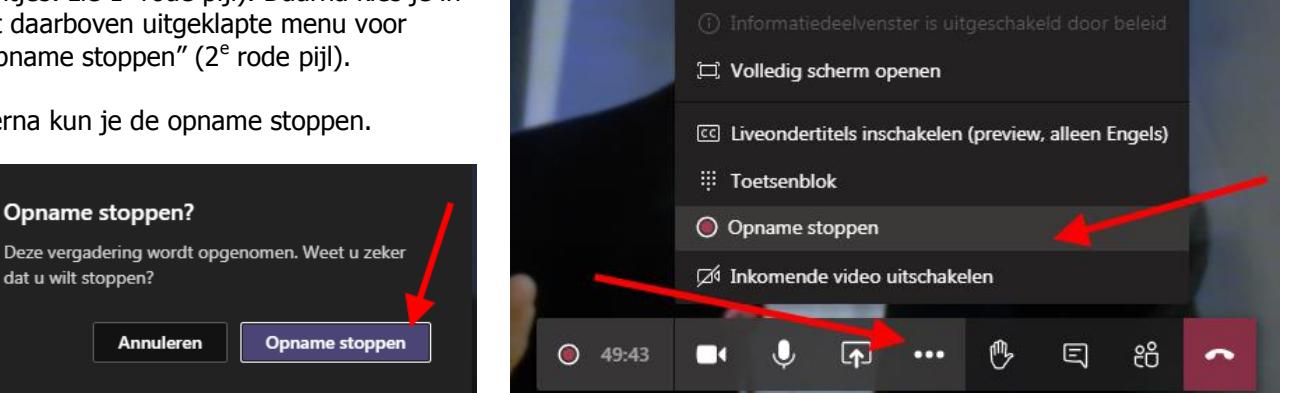

**Sluiten** 

(8) Apparaatinstellingen weergeven

**iii** Notulen weergeven

△ De opname wordt opgeslagen De opname is gestopt. De opname wordt verwerkt e...

### **Presenteren**

**Presenteren starten:** Je begint een presentatie door op het rechthoekje met het pijltje erin te klikken

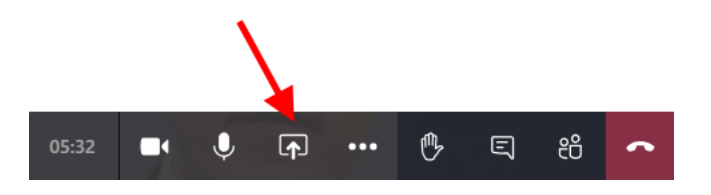

Vervolgens krijg je onderaan een aantal opties om je bureaublad (een scherm) of venster te delen.

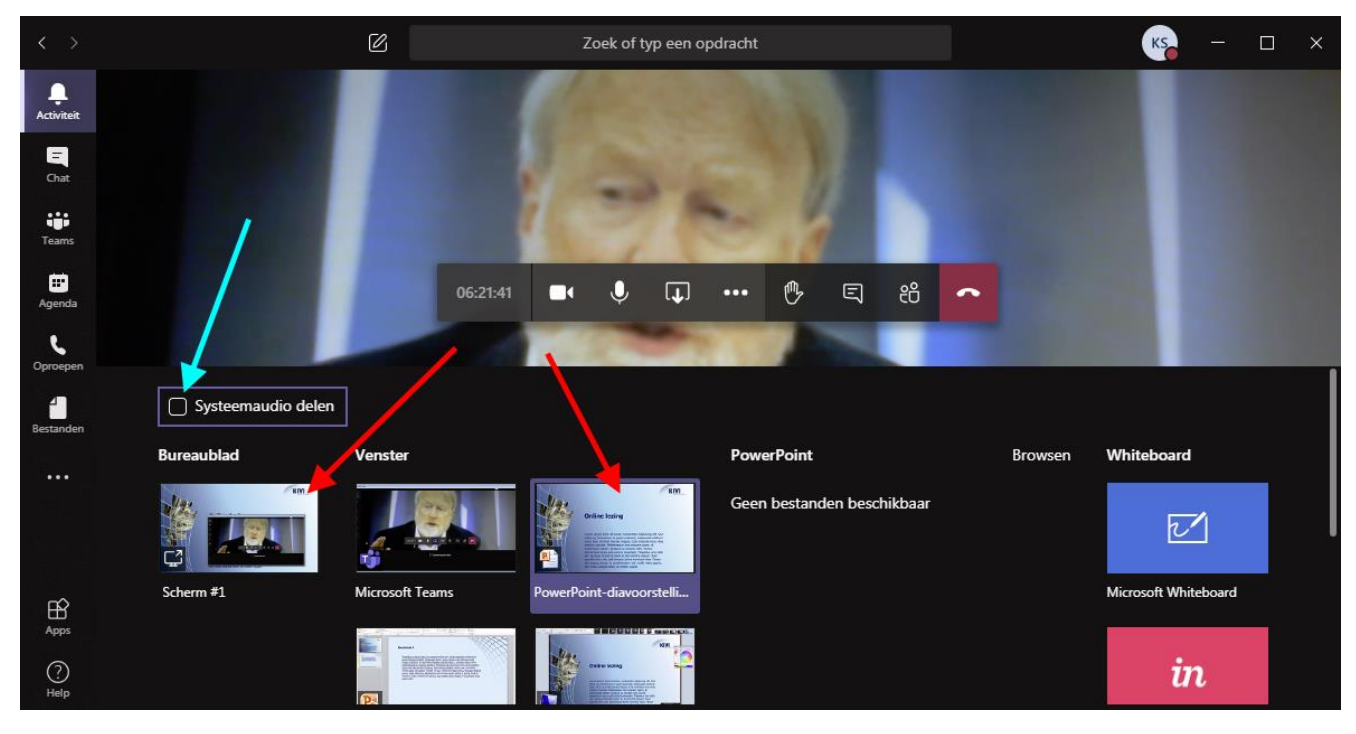

Helemaal links staat de optie om je bureaublad te delen. Heb je meerdere schermen, dan kun je daar ook nog kiezen welk scherm van je bureaublad je deelt (zie hiernaast).

Iets meer naar rechts staan alle losse vensters die je kunt delen. Kies voor het delen van je hele bureaublad of voor het delen van het juiste venster (rode pijlen als voorbeeld).

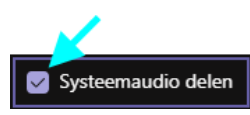

Als je presentatie ook geluid bevat, vergeet dan niet om ook je systeemaudio te delen door het vinkje daarvoor aan te zetten (blauwgroene pijl)

Het delen van het bureaublad is vaak het makkelijkste want de andere deelnemers zien dan precies wat jij op je bureaublad ziet. Zeker als je presentatie bestaat uit meerdere losse onderdelen is dit de beste methode. Wil je meer controle, dan kun je beter een los venster delen van datgene wat je wilt presenteren of je kunt (indien mogelijk) een 2<sup>e</sup> scherm delen en daar alleen datgene op plaatsen wat je wilt delen. Als je Powerpoint wilt gebruiken voor je presentatie let er dan op dat deze het presentatievenster pas aanmaakt als je de presentatie start! Als je deze als los venster wilt delen is het daarom nodig om de presentatie eerst te starten (bijvoorbeeld met F5) want pas dan kun je het presentatievenster selecteren om te delen (zie het voorbeeld hierboven de rechter rode pijl). Had je het delen eerder opgestart en het gewone Powerpoint-venster gekozen dan zien de deelnemers niet de presentatie zelf (hiernaast, bovenste plaatje), maar dat wat je als presentator/wijziger ziet, inclusief notities etc (hiernaast, onderste plaatje).

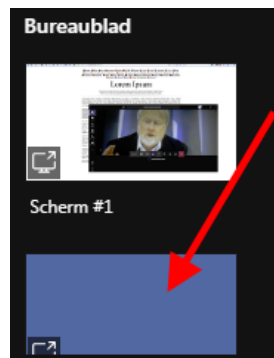

Optie 2e scherm

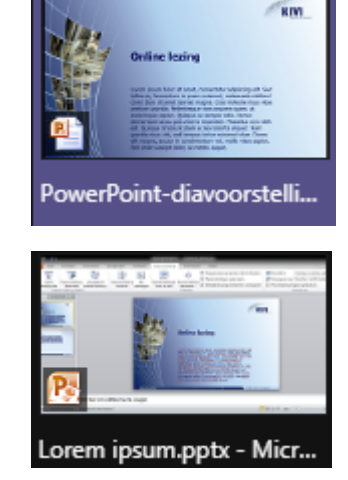

Er is een optie om een Powerpoint presentatie te uploaden en vanuit Teams te presenteren (kopjes powerpoint en browsen) , maar dat werkt anders dan gewoon presenteren en komt er in de praktijk op neer dat de deelnemers zelf door de presentatie kunnen bladeren en/of heel makkelijk de controle over kunnen nemen. Mocht je dit willen gaan gebruiken, experimenteer daar dan eerst mee samen met iemand anders en kijk of dit is wat je wilt. Deze handleiding zal er verder niet op ingaan. Het kan wel zijn dat we in de toekomst op deze manier algemene meeting-richtlijnen alvast neerzetten zodat die voor iedereen beschikbaar zijn om bij aanvang makkelijk te kunnen tonen. Let er ook op dat, mocht je dit toch gebruiken, bestanden dan op de Onedrive opslag voor dit account blijven staan tenzij je die er zelf weer van verwijdert.

Er zijn opties zichtbaar voor een whiteboard, maar gasten kunnen deze niet zien, dus deze zijn helaas niet bruikbaar bij een webinar of vergadering op de wijze zoals wij Teams nu inzetten.

**Presenteren stoppen:** Dit kun je doen door met je muispointer omhoog te gaan naar de rand van je scherm. Je ziet dan onderstaande balk. Druk daar op "Presenteren stoppen" (rode pijl).

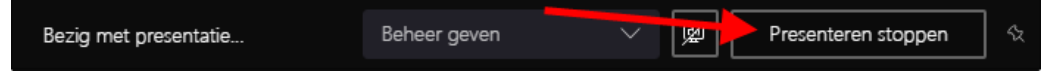

Je kunt dit ook doen terug te gaan naar Teams zelf (via bijvoorbeeld Alt+Tab) en daar de presentatie te stoppen. Zie hiernaast (rode pijl) met de minimale versie van Teams als voorbeeld.

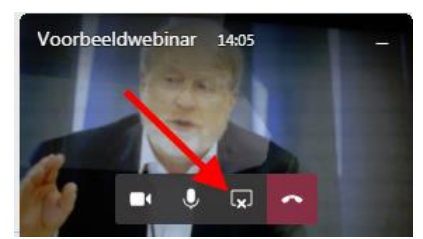

**Systeemaudio wel of niet delen:** Het delen van systeemaudio kun je ook in bovenstaande balk aanpassen als je al aan het presenteren bent.

Hieronder staan afbeeldingen van respectievelijk het starten en het stoppen van het delen daarvan.

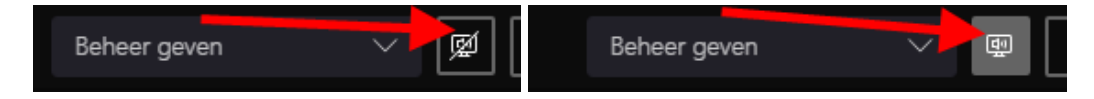

#### **Anderen laten presenteren:**

Standaard is een meeting zo ingesteld dat alle anderen ook mogen presenteren en hoef je hier als organisator/moderator niets extra's voor te doen.

In overleg met de accountmanager kan dit anders ingesteld worden zodat alleen jij standaard mag presenteren en anderen niet. In dat geval zal je, als je zelf niet ook de spreker/presentator bent, presentator-rechten moeten uitdelen aan de betreffende sprekers/presentatoren. Hoe je dit doet staat verderop beschreven onder het kopje "Overzicht en controle over de meeting" bij "Genodigde of presentator maken".

**Beeld rustiger maken:** Mocht je er als organisator/moderator of als spreker achter komen dat je cameraachtergrond onrustig is, kies dan, indien deze optie aangeboden wordt, ervoor om de achtergrond te vervagen of zelfs helemaal te wijzigen. Deze optie is alleen zichtbaar als de processor in je systeem aan bepaalde minimale eisen voldoet.

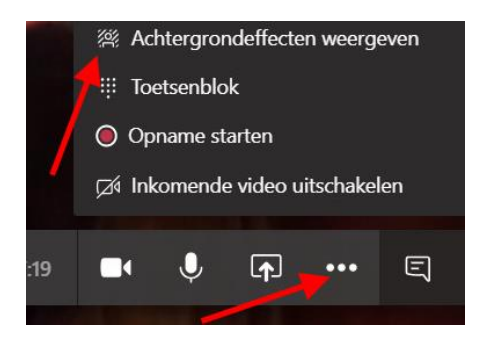

Om dit te doen tijdens een vergadering, ga je naar de 3 puntjes op de balk (onderste rode pijl plaatje boven) en selecteer je "Achtergrondeffecten weergeven" (bovenste rode pijl plaatje boven).

Selecteer Vervagen ( rode pijl plaatje rechts) als je de achtergrond wilt vervagen. Dit is de meest aan te raden optie die vaak natuurlijk oogt. Selecteer daarna "Toepassen".

Als je een andere afbeelding als achtergrond wilt, kies je een van de beschikbare afbeeldingen om deze te vervangen. Je kunt daarbij een voorbeeld van de gekozen achtergrond bekijken om te zien hoe die eruitziet voordat je die toepast.

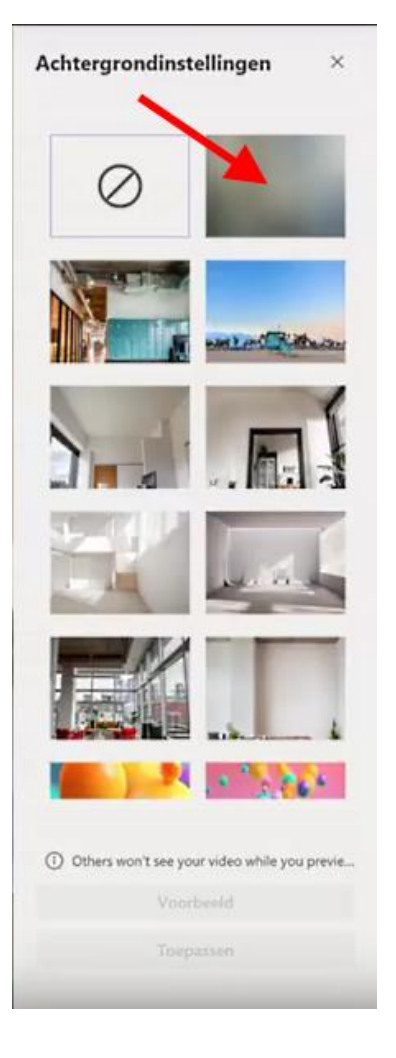

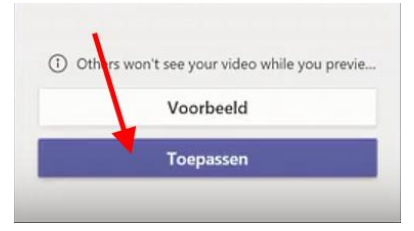

# **Interactie met de deelnemers**

Er zijn verschillende manieren van interactie met de andere deelnemers. bij een grote groep zoals we verwachten bij een webinar is het verstandig om mensen te vragen om zowel de microfoon als de webcam uit te zetten en uit te houden gedurende de hele sessie. Dit is in ieder geval wat we deelnemers aan een webinar standaard verzoeken in de handleiding voor deelname. Bij kleinere groepen kun je hiervan afwijken.

Let er wel op dat, als er opnames gemaakt worden, je toestemming nodig hebt van iedereen die deelneemt met beeld en geluid of de mensen die dat niet willen verzoekt om hun beeld en geluid uit te zetten. De chat wordt niet meegenomen in die opname maar blijft wel bewaard in Teams.

Eventueel kun je het uitzetten van de microfoon in het begin nog extra afdwingen door de optie "Allen dempen" te gebruiken (Zie verderop het deel Overzicht en controle over de meeting) waarna je verzoekt dat alleen de spreker(s) hun microfoon weer aan gaan zetten. Interactie zal dan via chat en/of het virtueel omhoog steken van een hand moeten gebeuren. Zie hiervoor even verderop.

**Geluid en/of beeld:** De spreker(s) en/of moderator/organisator zullen veel gebruik maken van hun microfoon en hun webcam. Zorg daarbij wel zoveel mogelijk dat er geen stoorgeluiden zijn en dat het beeld rustig is (zet eventueel de vervagen-optie aan, zie hiervoor: beeld rustiger maken bij het onderdeel presenteren hiervoor). Bij een kleine groep of vergadering kun je als moderator/organisator besluiten dat men vragen gewoon via de microfoon kan stellen (wel met het verzoek de microfoon alleen aan te zetten gedurende de vraag en deze daarna weer uit te zetten). Ook kan men dan besluiten dat iedereen die dat wil zijn webcam aan mag zetten voor beeld. Dit is heel snel en direct. Het werkt goed bij kleine groepen, maar hoe groter de groep, hoe chaotischer dit kan worden.

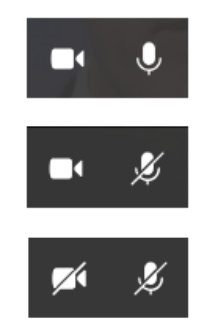

Voor de duidelijkheid hier rechts hoe het er voor jezelf en alle andere gebruikers in de balk uitziet als camera en microfoon aanstaan (boven), de microfoon uitstaat (midden) of allebei uitstaan (onder) bij jezelf of bij een deelnemer.

**Tekst/chat:** Het eerste wat als alternatief gebruikt kan worden voor spraak is het chatvenster.

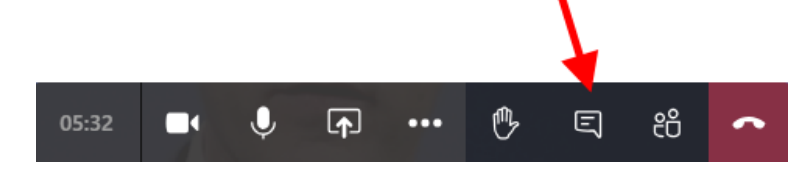

Dit roep je op met het symbool zoals hierboven door de rode pijl aangegeven. Vervolgens krijg je het chatvenster rechts op je scherm te zien zoals hier rechts aangegeven.

Hierbij zie je in het bovenste deel wat alle deelnemers getypt hebben. Onderin, bij de rode pijl, kun je zelf reacties typen.

Je kun deelnemers vragen om hier kort en bondig vragen te stellen. Daarmee heb je in de chat dan een overzicht van de vragen. Deze kun je dan als organisator/moderator prioriteren en een aantal ervan oplezen/stellen richting de presentator(s).

Met het kruisje rechts bovenin (blauwgroene pijl) verberg je het chatvenster weer.

Er zijn in het chatvenster onderaan ook opties voor tekststijl en emoticons. Hier gaan we verder niet op in maar dit wijst zich grotendeels vanzelf en is vaak niet nodig voor normaal gebruik in de context van een webinar. Er is daar ook een optie om bestanden in de chat te zetten (de paperclip). Als je perse iets tijdens de meeting wilt delen zou je dit kunnen gebruiken, maar we raden sterk aan om presentaties later na afloop per e-mail op te sturen.

Achter de drie puntjes zijn nog meer opties beschikbaar, maar deze werken helaas niet bij gasten. Als je daar iets van probeert te gebruiken is dat in de chat alleen voor de organisator/moderator bruikbaar. De rest krijgt dan een foutmelding. We raden daarom zeer sterk af om hier gebruik van proberen te maken. Het zou deelnemers alleen maar in verwarring brengen en ze hebben er niets aan.

Het is in een aantal gevallen ook naderhand mogelijk om te reageren op chatberichten of om chatberichten te wijzigen of te verwijderen. Dit kun je echter alleen maar doen voor je eigen berichten en niet voor anderen. In bepaalde omstandigheden kunnen deelnemers dit helaas niet (anonieme deelname via de browser bijvoorbeeld). Daarom is deze uitleg alleen opgenomen in deze specifieke handleiding.

Ga daarvoor naar het betreffende bericht met de muiscursor. Er zal dan een kleine werkbalk verschijnen waar je reacties kan geven of kan bewerken.

Klik voor het geven van een reactie op het betreffende symbool. Als je de reactie al gegeven had en je klikt nogmaals op datzelfde symbool, wordt je reactie weer verwijderd.

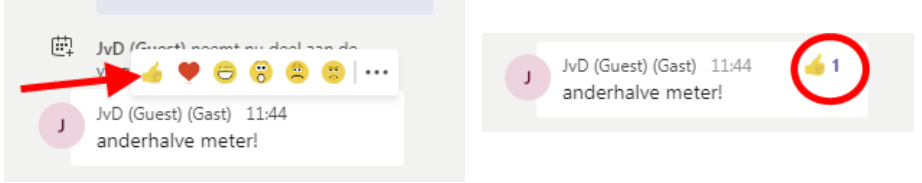

Klik je op de 3 puntjes, dan heb je de optie bij je eigen berichten om deze te wijzigen of om deze te verwijderen.

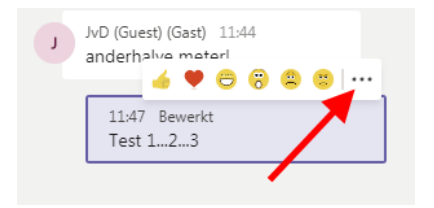

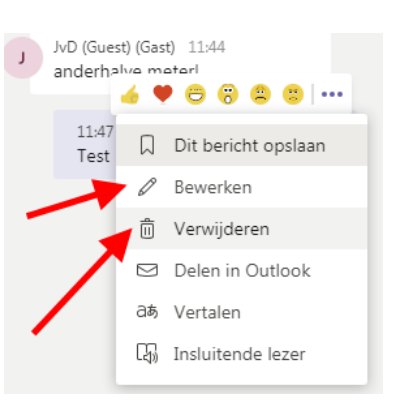

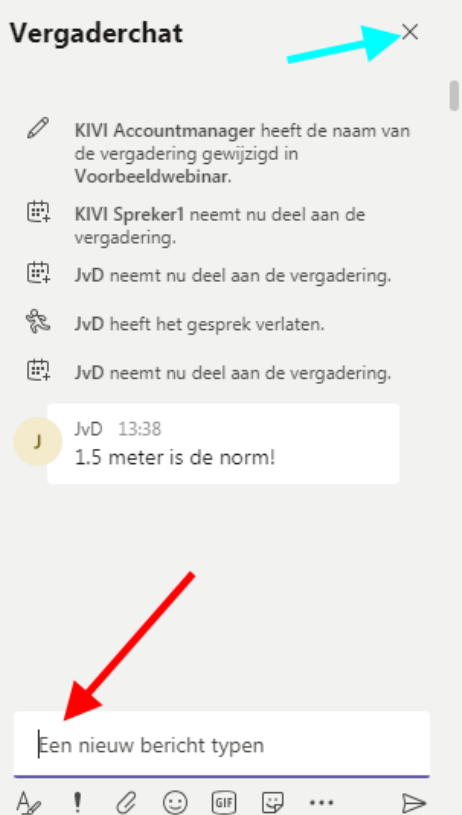

**Hand opsteken:** Er is in Teams een optie om virtueel je 'hand op te steken'.

**Helaas werkt dit op het moment niet altijd voor gasten!** Dit hangt af van welke versie van Teams er gebruikt wordt. Voorlopig laten we dit stukje wel staan voor als dit wel voor iedereen zou gaan werken.

Je kunt deelnemers vragen om dit te gebruiken als ze een vraag willen stellen. Dit lijkt voornamelijk nuttig als het gewenst is dat men vervolgens vragen per microfoon mag en kan stellen. Wordt de chat voor vragen gebruikt, dan voegt dit waarschijnlijk weinig toe.

 $54.16$ 

54:55

┍

┌

U

In de balk ziet dit er zo uit als je je muiscursor in de buurt houdt:

Kies hand opsteken (rode pijl):

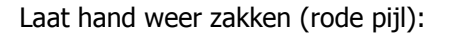

Melding dat iemand zijn/haar had opgestoken heeft (rode circel):

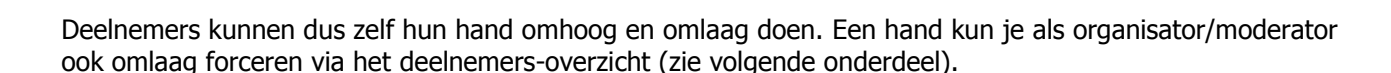

05:02:48

#### **Presentatie overnemen / bedienen**

Als organisator/moderator kun je aan iemand die presenteert verzoeken om de besturing van de presentatie over te nemen (rode pijl) hieronder.

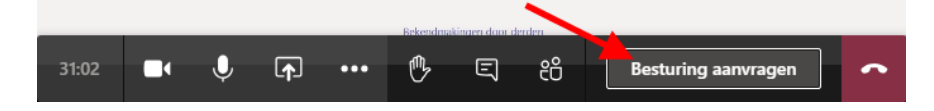

Diegene krijgt nu dit te zien en moet daar dan op "Toestaan" klikken:

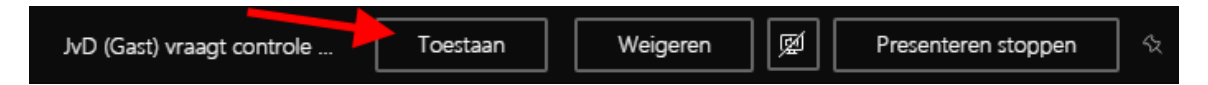

Vervolgens krijg je een 2<sup>e</sup> muispointer erbij (zie rechts) met je initialen op de desktop van de ander. Soms is dit ook niet zichtbaar en heb je gewoon 1 muispointer die naar beiden luistert. Je kunt daar dingen aanklikken, maar ook dingen intoetsen of door de presentatie bladeren met pageup/pagedown.

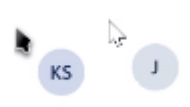

Hand opsteken

Breng uw hand omlaag

心

冈

口

 $\sqrt{2}$ 

E

Ξ

曰

၉၉

දීරි

**UL** JVD

<u>pp</u>

Ben je klaar, dan stop je de bediening weer zoals hieronder (rode pijl).

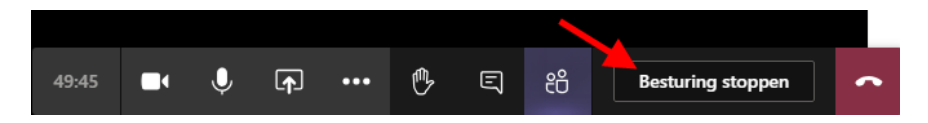

Als je als spreker/presentator die bediening hebt toegestaan, kun je die altijd zelf ook weer stoppen. Beweeg daarvoor met je muiscursor naar de bovenrand van je scherm. Dan wordt de presentatie-balk zichtbaar (zie hieronder). Klik hier op "Besturing annuleren" (rode pijl).

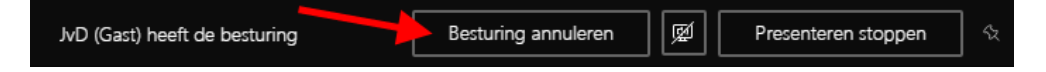

### **Overzicht en controle over de meeting**

Teams laat maar tot maximaal 9 beelden zien, dus bij veel meetings zal je als moderator/organisator daar, ook als webcams wel aanstaan, geen overzicht uit kunnen halen. Je kunt daar het beste een deelnemers-overzicht voor opvragen met de knop op de balk zoals rechts (rode pijl).

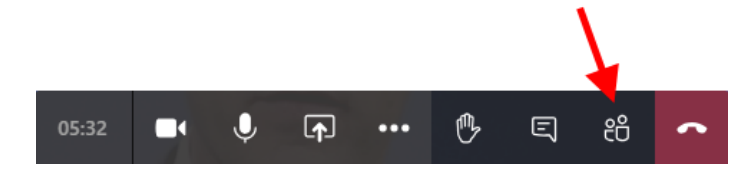

Dit ziet eruit zoals in de rode cirkel hieronder rechts.

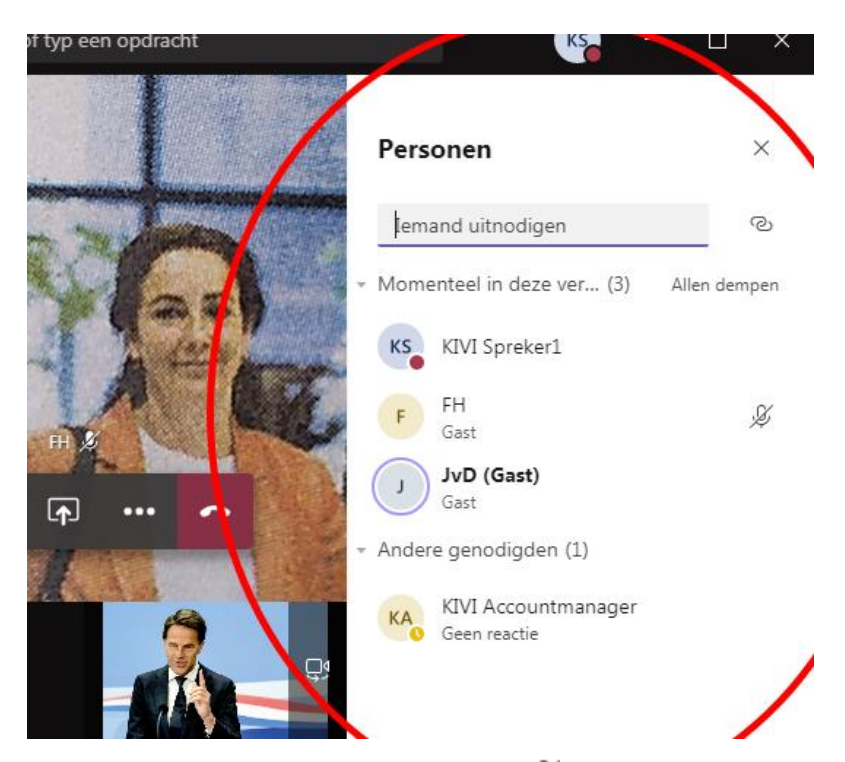

Je ziet hier in dit overzicht dit symbool  $\mathbb{R}^2$  als een deelnemer zijn/haar microfoon uit heeft gezet. Ditzelfde symbool zie je ook nog eens staan bij een eventueel webcam-beeld.

Dit scherm kun je dus niet alleen gebruiken om te zien of iedereen maar ook om te zien wie hun microfoon aan hebben staan.

Je ziet hier ook de gebruiker KIVI Accountmanager. Deze wordt gebruikt om de meetings aan te maken en in de agenda te zetten. Deze account zal waarschijnlijk nooit deelnemen aan meetings. Waarschijnlijk zullen accountmanagers, als ze deel willen nemen, dat doen als 'gewone' deelnemer.

In dit venster kun je als moderator/organisator de microfoon van alle of individuele deelnemers uitzetten en zelfs deelnemers uit de meeting verwijderen.

Voor het uitzetten van de microfoon voor alle deelnemers tegelijkertijd:

Klik rechts bovenin op "Allen dempen" (rode pijl afbeelding rechts). Vervolgens krijg je eerst nog een waarschuwing (zie hieronder). Klik daar op "Dempen" (rode pijl).

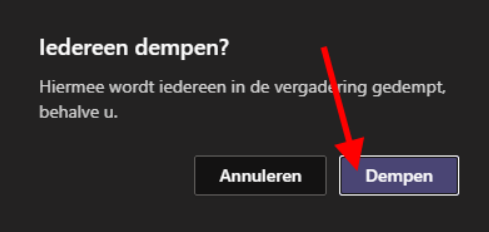

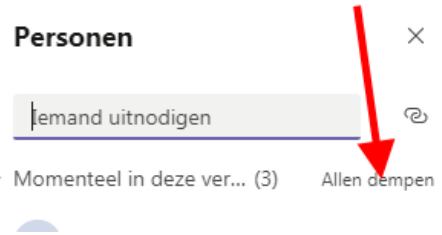

Je kunt dit gebruiken om iedereen "stil" te krijgen. De spreker(s) kunnen hun microfoon daarna zelf weer aanzetten.

Je kunt ook individuele deelnemers beheren. Hierbij kun je o.a. de microfoon uitzetten, ze verwijderen uit de meeting en ze hun 'hand' laten zakken.

Klik daarvoor met je rechter muisknop op een deelnemer in de deelnemer-lijst (of met links op de 3 puntjes achter de deelnemer: deze zijn pas zichtbaar als je muiscursor boven een deelnemer staat).

Je krijgt dan een keuze-menu zoals links.

- Deelnemer dempen: zet de microfoon van een deelnemer op afstand uit (de deelnemer kan die zelf wel weer aanzetten).
- Vastmaken: laat het webcam-beeld van die deelnemer altijd op je scherm zien.
- Deelnemer verwijderen: verwijderd de deelnemer uit de meeting (deze kan zich wel weer opnieuw aanmelden)
- Genodigde of presentator maken: Standaard staat op dit moment de optie om te presenteren voor iedereen aan. In overleg met de accountmanager kan hiervan afgeweken worden. Als je kiest voor "Genodigde maken" ontneem je iemand de optie om te kunnen presenteren. Als dit al gebeurt is en je bekijkt het keuze-menu, dan zie je de optie "Presentator maken" en daarmee geef je iemand juist de optie om te kunnen presenteren.

 $\mathbb{O}$ Deelnemer dempen  $\mathbb{Q}$ Vastmaken  $\infty$ Deelnemer verwijderen ž Genodigde maken Presentator maken å

Hiervoor krijg je nog een extra dialoog waarbij je op "Wijzigen" (rode pijl hieronder) moet klikken.

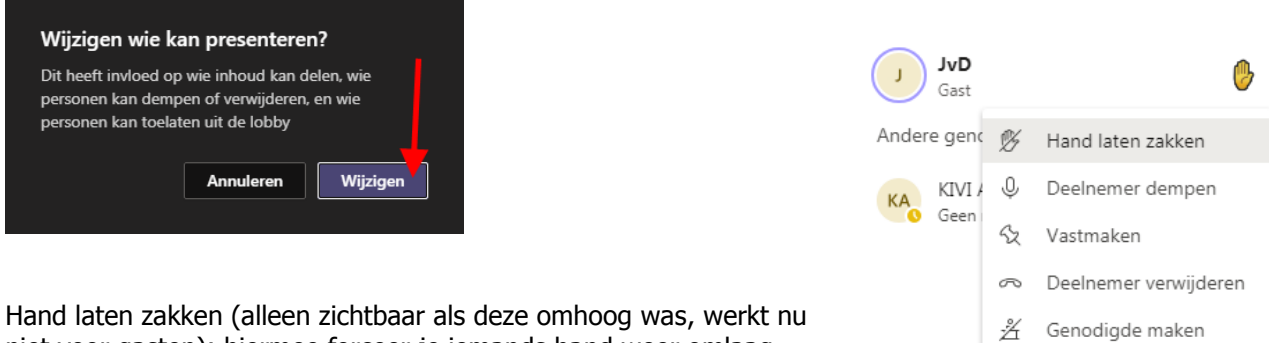

niet voor gasten): hiermee forceer je iemands hand weer omlaag, bijvoorbeeld als er geen tijd meer is voor vragen.

Lobby: Als ervoor gekozen is om deelnemers niet standaard toe te laten, wachten deze in de lobby. Als er daar mensen wachten krijg je daar als organisator moderator een melding over. Als je vervolgens naar de deelnemerslijst gaat, zie je deze lobby daar staan.

Hier kun je er dan voor kiezen om mensen toe te laten met het vinkje (rode pijl) of te weigeren met het kruisje (blauwgroene pijl).

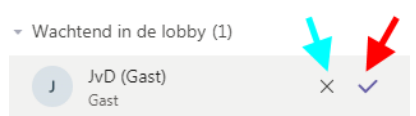

Eventueel kun je, als iemand wel in beeld is, daar ook die persoon vastmaken of de microfoon uitzetten, zonder de deelnemerslijst op te roepen. Klik daarvoor op de 3 puntjes achter de naam (rode pijl hieronder).

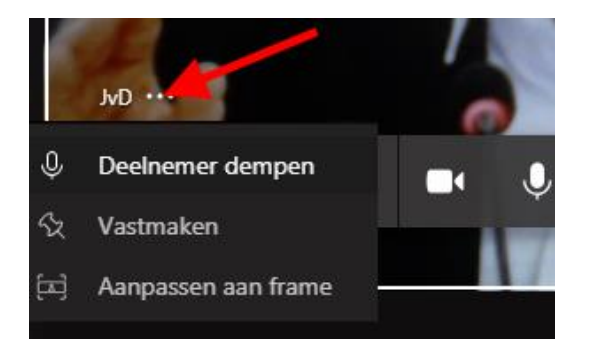

Met de optie "Aanpassen aan frame" kun je een beeld helemaal bekijken met eventueel zwart balken eromheen of een uitsnede laten maken waarbij het hele vlak gevuld is, maar waarbij er misschien delen van het camerabeeld 'buiten' het vlak vallen.

Met het paperclipje achter "iemand uitnodigen", kun je de deelname-link nog kopiëren om ergens in te plakken, maar in de praktijk heb je die link al van de accountmanager gehad per e-mail en kun je die beter gebruiken.

# **Afronden**

### **Als je een video-opname bent begonnen, vergeet dan niet om die eerst te stoppen(!).**

Aan het einde van het webinar (na bedanken sprekers etc), kun je ervoor kiezen om nog een tijdje te blijven voor eventueel nog wat extra vragen of wat praten. Je zou ook kunnen suggereren dat de 'overblijvers' dan eventueel wel allemaal beeld en geluid aan mogen zetten. Mocht je zelf de meeting al willen verlaten dan kan dat. De anderen kunnen dan nog blijven. Alleen als ze uit de meeting gaan, kunnen ze niet meer terug als de organisator/moderator niet is ingelogd.

De meeting verlaten doe je met het rode "telefoonhoorntje"

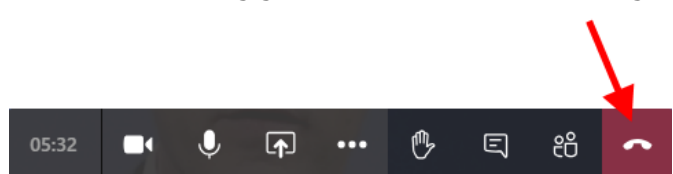

# **Vergeet na afloop niet om uit te loggen uit Teams (Zie "Afmelden" achteraan dit document) zodat je niet ingelogd blijft met een KIVI-account!**

**De chat van elke meeting blijft actief voor zeer lange tijd. Dit valt niet uit te zetten(!).** Ga, dus na afloop van het webinar hier daarom **NOOIT** zelf iets extra bij neerzetten, want de kans bestaat dat er dan deelnemers daarvan een melding krijgen. Ga ook nooit in de algemene chat onder 'Recent' iets neerzetten bij chats van andere meetings. Als anderen hier iets inzetten krijg je hetzelfde effect. Dit is mogelijk als ze zelf een Teams-account hebben en die gebruikt hebben voor deelname. Dan blijft de chat voor hen beschikbaar. Het advies aan degene die dit niet willen is om in hun eigen Teams naar de betreffende chat te gaan, op de drie puntjes te klikken en om in het daaropvolgende menu "Verlaten" te kiezen. Daarna krijgen ze geen berichten meer van/over die meeting en kunnen geen berichten meer in die chat zetten. Dit staat ook in de handleiding voor deelnemers, maar het kan geen kwaad deelnemers hier nog eens op te wijzen.

De chat van de meeting blijft zichtbaar in het kopje "Chat" aan de zijkant. Verder rechts verschijnt dan de daadwerkelijke chat-inhoud.

Hier zijn ook eventuele video-opnames te downloaden. Dit kan echter later ook via de accountmanger geregeld worden. Deze kan ook bij chat en bij de opnames.

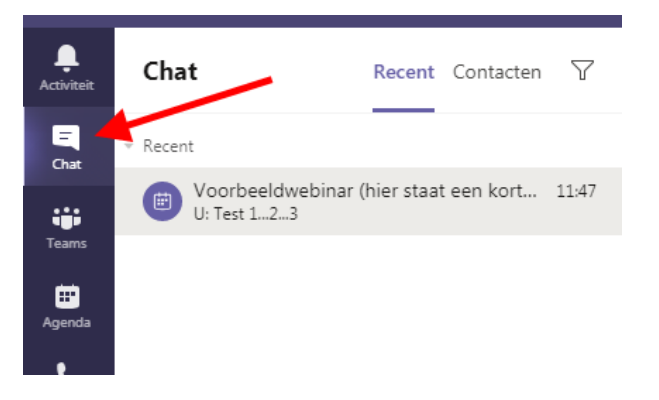

Zijn er gevoelige zaken besproken, dan kun je proberen om die te verwijderen als je ze zelf hebt ingegeven.

Wil je niet dat een volgende gebruiker van dit account de chat in kan zien, kies dan de 3 puntjes bij de chat van de zojuist gehouden meeting en kies voor "Verlaten". Hierna kan de accountmanager nog steeds bij de chat, maar een volgende gebruiker van deze account niet meer. Let wel dat je vanaf dan zelf niet meer bij een eventuele opname kan komen(!). De accountmanager kan dat nog wel. Je kunt er daarom ook voor kiezen dit pas uit te voeren als de opname klaar is en je die zelf gedownload hebt.

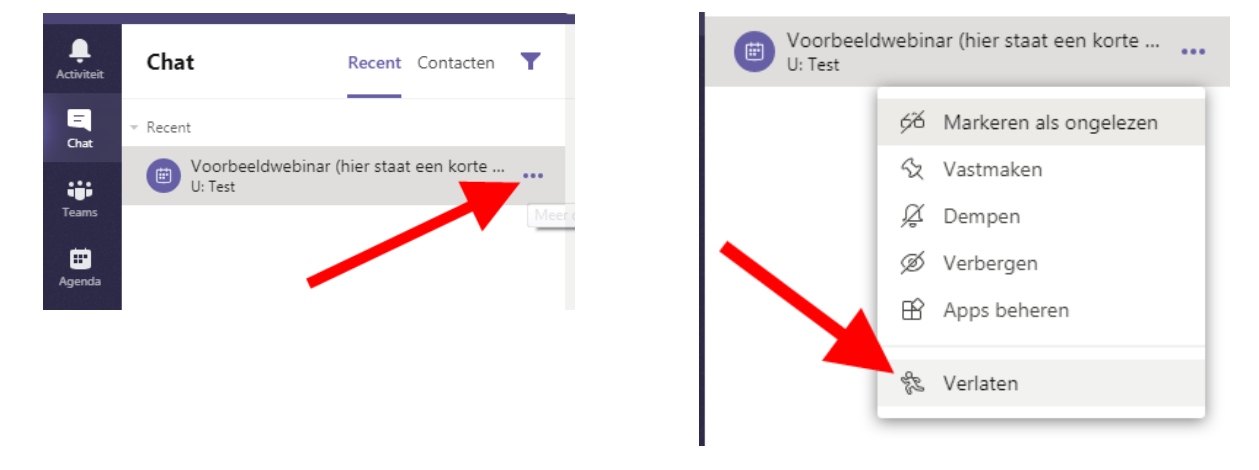

#### **Downloaden opname**

Als er een opname gemaakt is verschijnt deze in de chat van het event. Deze is na afloop in de desktop App beschikbaar. De opname kan daar meteen bekeken worden maar om deze te downloaden moet je kiezen voor de optie om deze te openen in Microsoft Stream (zie hieronder).

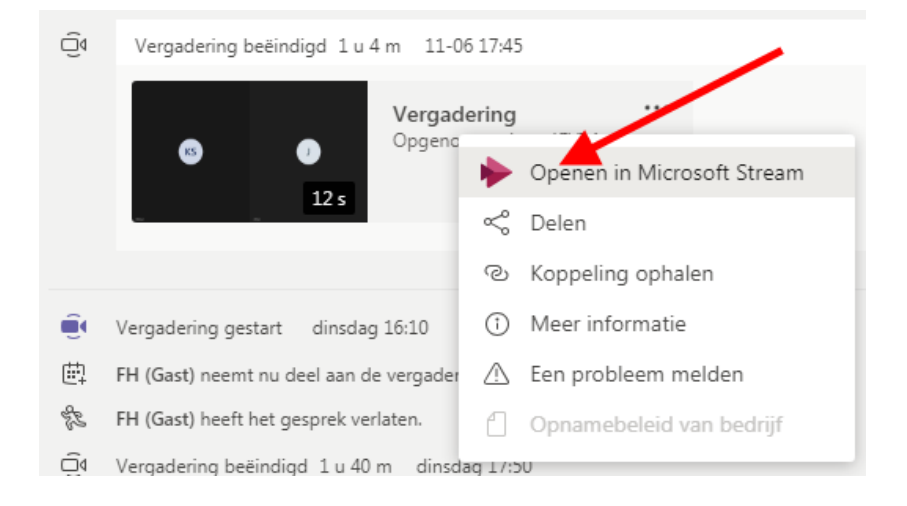

Dat gebeurt in de browser en door moet nog een keer ingelogd worden met de gebruikte KIVI Teamsaccount.

Ga daar naar de opname en druk op de 3 puntjes en Kies voor "Video downloaden".

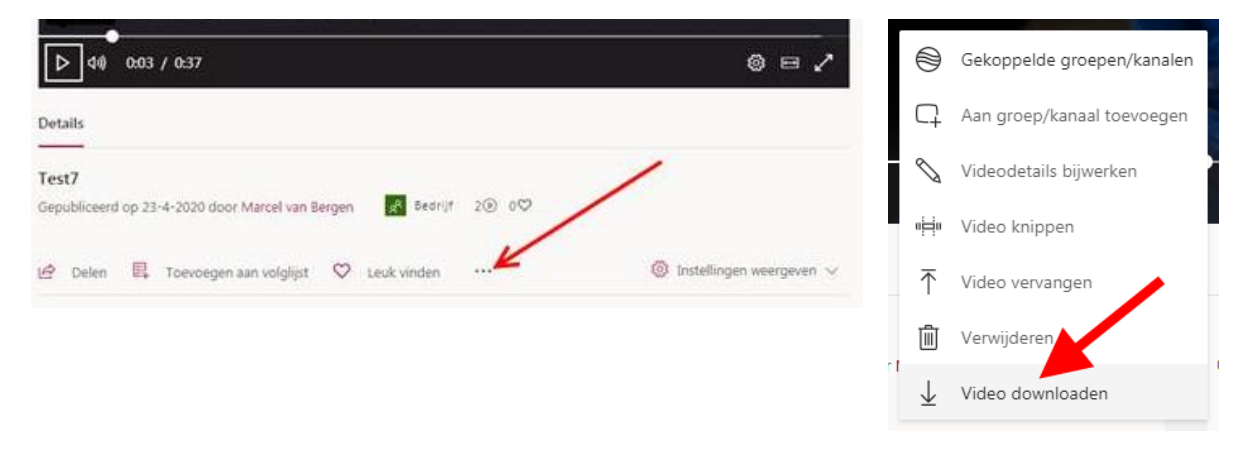

Deze kan door de accountmanager ook op het KIVI YouTube-kanaal gezet worden. Meestal is het dan de bedoeling dat de video daarbij op 'onzichtbaar' gezet wordt en de link daarnaar toe alleen naar deelnemers en sprekers van het webinar wordt gestuurd.

De accountmanager kan zelf ook bij deze opname(s) dus je kunt dit ook aan hem/haar vragen.

# **Afmelden**

Na afloop, en eventueel downloaden van video-opnames en eventueel het verlaten van de chat moet je jezelf weer afmelden van de gebruikte KIVI-account. Dit is nodig zodat de account weer door anderen gebruikt kan worden. Het is *NIET* voldoende om de Teams app gewoon af te sluiten. Zonder afmelding blijft de betreffende account actief in jouw versie van Teams!

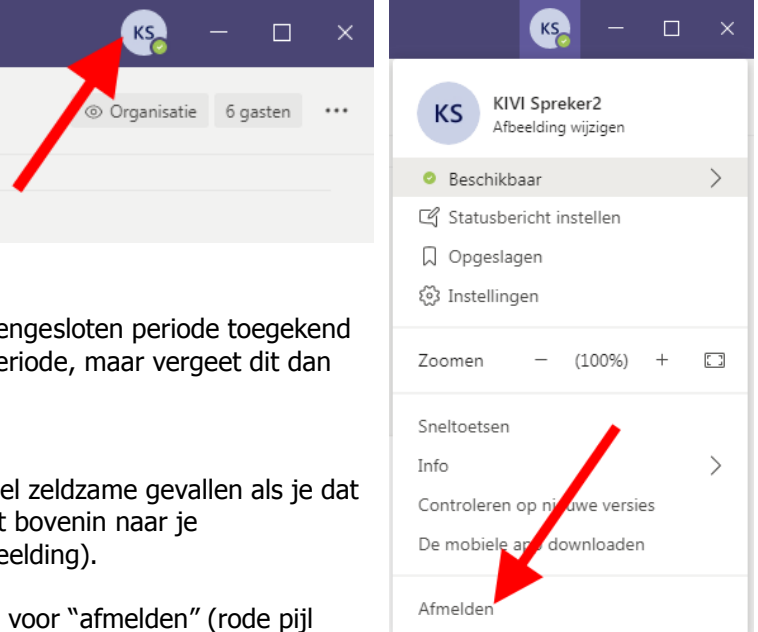

Als de betreffende account voor een langere aanee is, hoef je dit pas te doen aan het einde van die pe niet!!!

Om jezelf af te melden ga je naar de app of (in hee gebruikt had, naar Teams in de browser). Ga recht naam/logo/foto en klik daarop (rode pijl linker afbe

Er klapt nu een menu open. Kies hierin vervolgens rechter afbeelding).

Hierna ben je afgemeld.

Het kan zien dat de wijze van afmelden iets gaat wijzigen als de optie in Teams geactiveerd wordt dat mensen met meerdere account tegelijk aangemeld kunnen zijn. Ook dan is het nog steeds nodig om je af te melden van de KIVI-account.